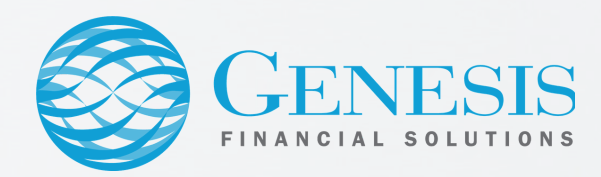

## Duo Authentication

Verifying your identity using a second factor (like your phone or other mobile device) prevents anyone but you from logging in, even if they know your password.

You'll use Duo as a second way to authenticate your Genesis VPN connection.

## Initial Duo Setup

- Click on the link in the automated Duo Security email 1.
- 2. Click the "Start Setup" button
- Choose your device (Mobile phone, tablet, or landline) -- select mobile phone if you have one 3.
- Enter in your phone number and choose which type of phone it is (Android, Apple, etc) 4.
- 5. Download and then open the Duo app on your mobile phone
- Tap the "+" symbol in the Duo application on your mobile phone to add a new account 6.
- 7. Use the camera on your mobile phone to scan the barcode on your computer screen
- Duo is now set up and you will use your mobile device as a second layer of authorization 8.

If you do not have a smartphone, contact IT for an alternate way to authenticate

## Using Duo to Connect to the VPN

- 1. Begin to connect to the VPN as normal using Cisco AnyConnect software
- 2. Open the Duo app on your mobile phone and locate the randomized 6 digit passcode
- 3. On your computer, enter in your GFS Username as the username and use the 6 digit passcode from the Duo mobile phone app as the password
- Click the Log In button on the computer and then refresh the phone app screen 4.
- 5. Tap the green Approve checkmark button in the app and you will be connected to the VPN!

You can type **push** into the password field instead of the randomized 6 digit passcode and it will send a push notification to the Duo mobile phone application.

Last Updated on 7/29/2020